# ÜGYINTÉZÉS KRÉTA

## BEIRATKOZÁS AZ ÁLTALÁNOS ISKOLÁBA 2023.

## **ONLINE JELENTKEZÉS**

- KRÉTA e-Ügyintézés modulba való belépés
	- ✓ Érvényes KRÉTA belépéssel (idősebb gyermek esetén kapott KRÉTA gondviselői jogosultsággal)
		- Ideiglenes regisztrációval **https://eugyintezes.ekreta.hu/kezdolap**

## Érvényes KRÉTA belépéssel

> Idősebb testvér esetén az intézménytől kapott KRÉTA gondviselői jogosultsággal az idősebb testvér iskolájának KRÉTA rendszerébe kell belépni.

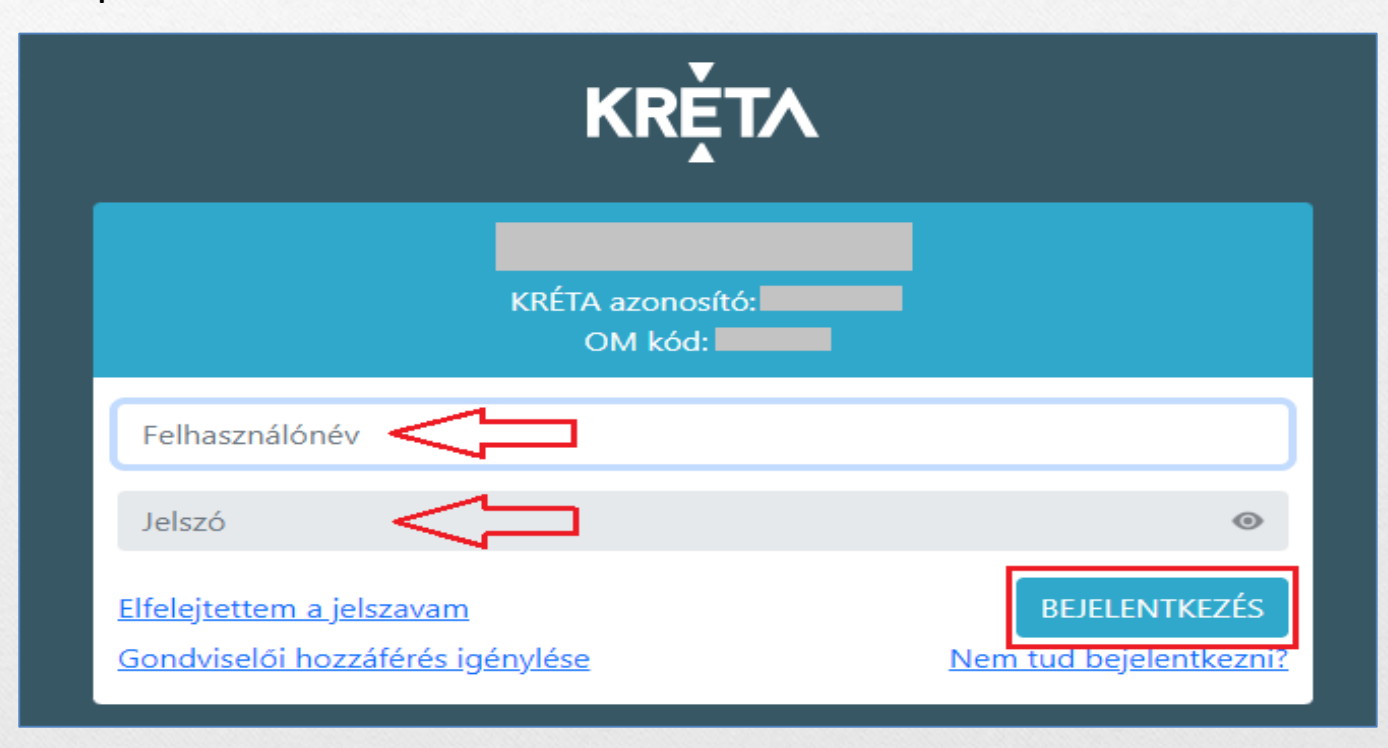

## **IDEIGLENES REGISZTRÁCIÓVAL**

### https://eugyintezes.ekreta.hu/kezdolap

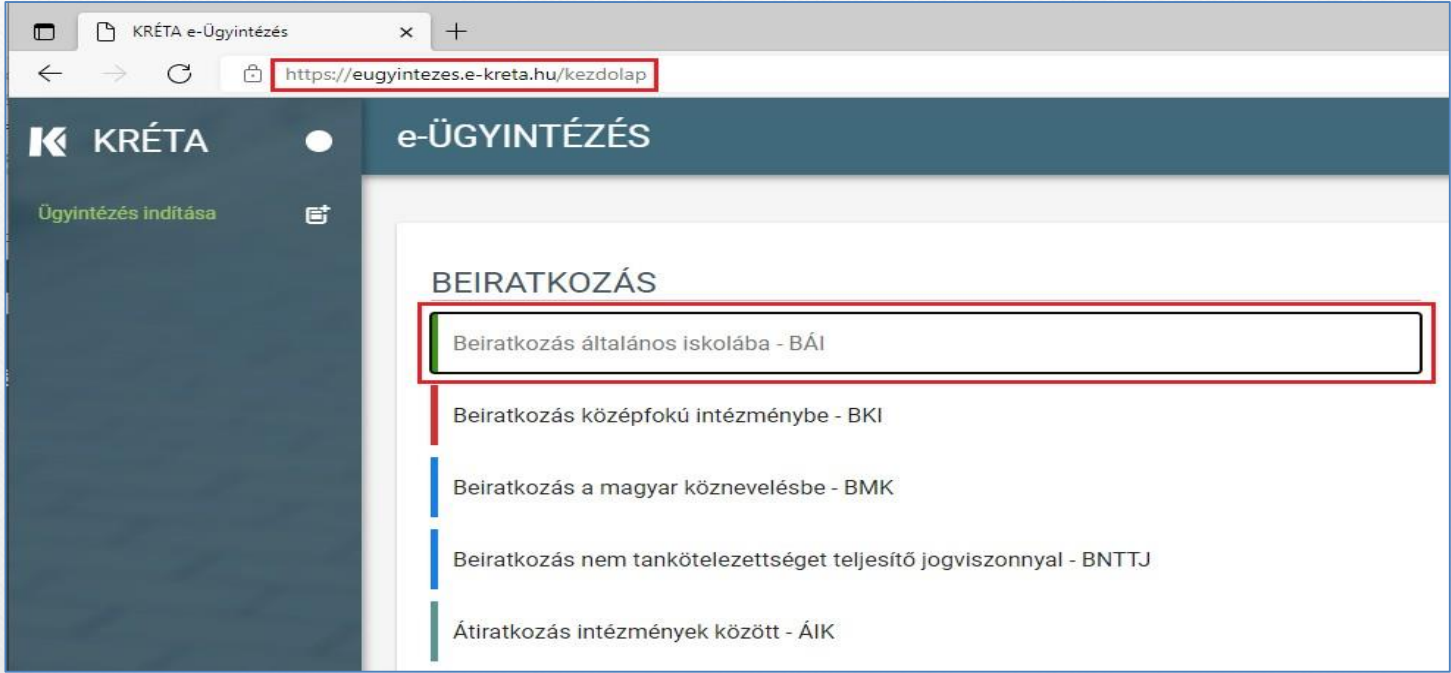

2) Beiratkozás általános iskolába – BÁI ügy kiválasztása

## **IDEIGLENES REGISZTRÁCIÓVAL**

Kéri felh

Elfe Ha r pl. n

sem szer

#### 3) A szükséges adatvédelmi tájékoztató elfogadása

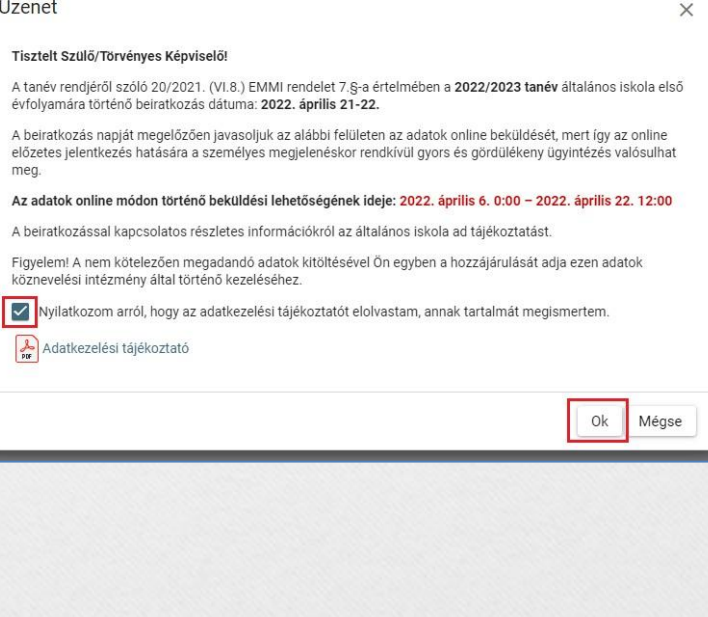

#### 4) Ideiglenes regisztráció létrehozása

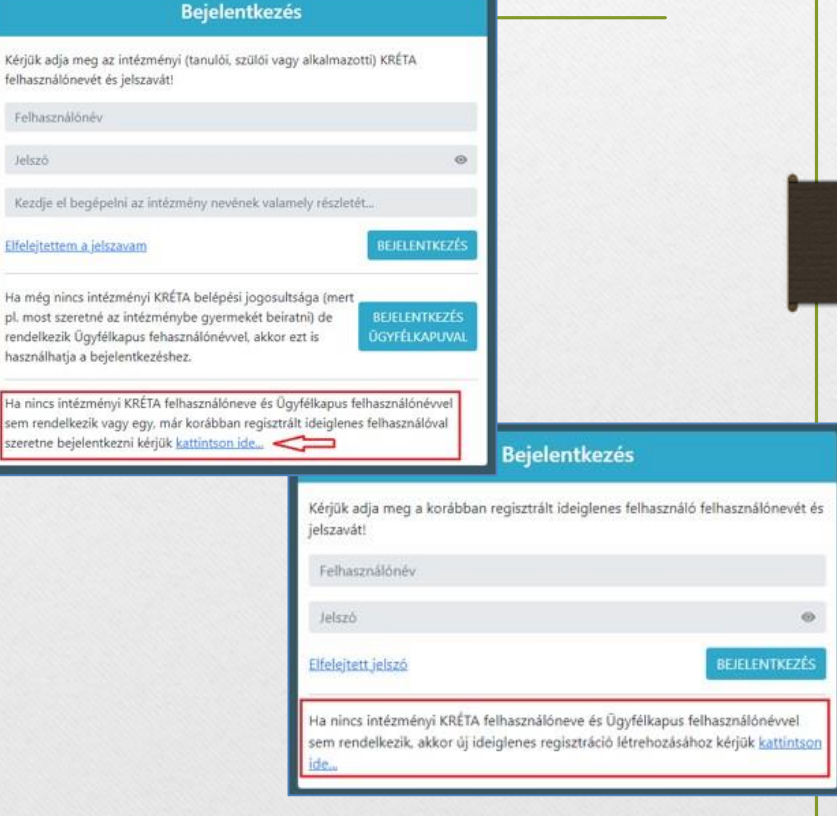

# **IDEIGLENES REGISZTRÁCIÓVAL**

#### 5) Ideiglenes regisztráció létrehozása

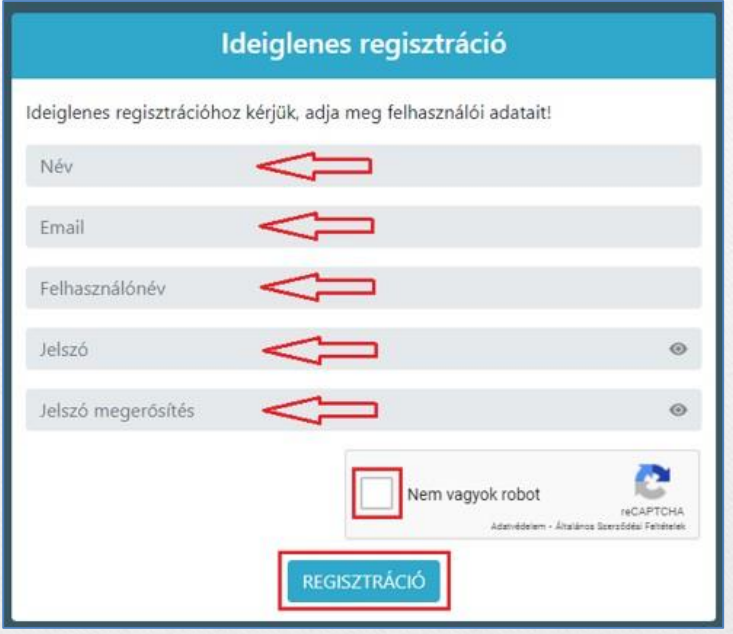

Szükséges adatok, jelölések:

- Név
- E-mail cím
- Felhasználó név
- Jelszó
- Ismételt jelszó
- reCAPTCHA jelölés (Nem vagyok robot)
- Regisztráció megerősítése
- 6) Sikeres regisztrációt követően a rendszer automatikusan a Bejelentkezés felületre állítja a szülőt.

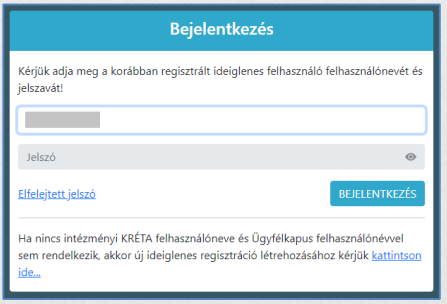

### **BEIRATKOZÁS – SZÜLŐI FELÜLET**

#### 1) Beiratkozás típusa:

o A gyermek lakcímkártyáján szereplő lakóhely vagy tartózkodási szerinti körzetes iskolába szeretné a jelentkezési kérelmet beküldeni

**vagy**

o A lakcímkártya alapján nem körzetes iskolába szeretné a jelentkezési kérelmet beküldeni

#### Beiratkozás típusa

Első lépésként, kérjük válassza ki, hogy mit szeretne csinálni!

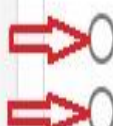

Gyermekem lakcímkártyáján szereplő állandó lakóhely vagy tartózkodási hely szerinti körzetes iskolába szeretném a jelentkezési kérelmet beküldeni

A lakcímkártya alapján nem körzetes iskolába szeretném a jelentkezési kérelmet beküldeni

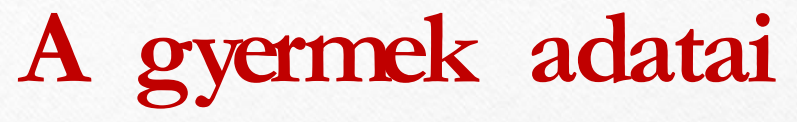

### 1) Személyes adatok **Figyelem!**

Amennyiben az idősebb gyermekhez kapott, érvényes gondviselői jogosultsággal lépett be, a rendszer az idősebb gyermek személyes adatait jeleníti meg a felületen!

#### Kérjük, ezt módosítsa a beiratkozással érintett gyermek adataira!

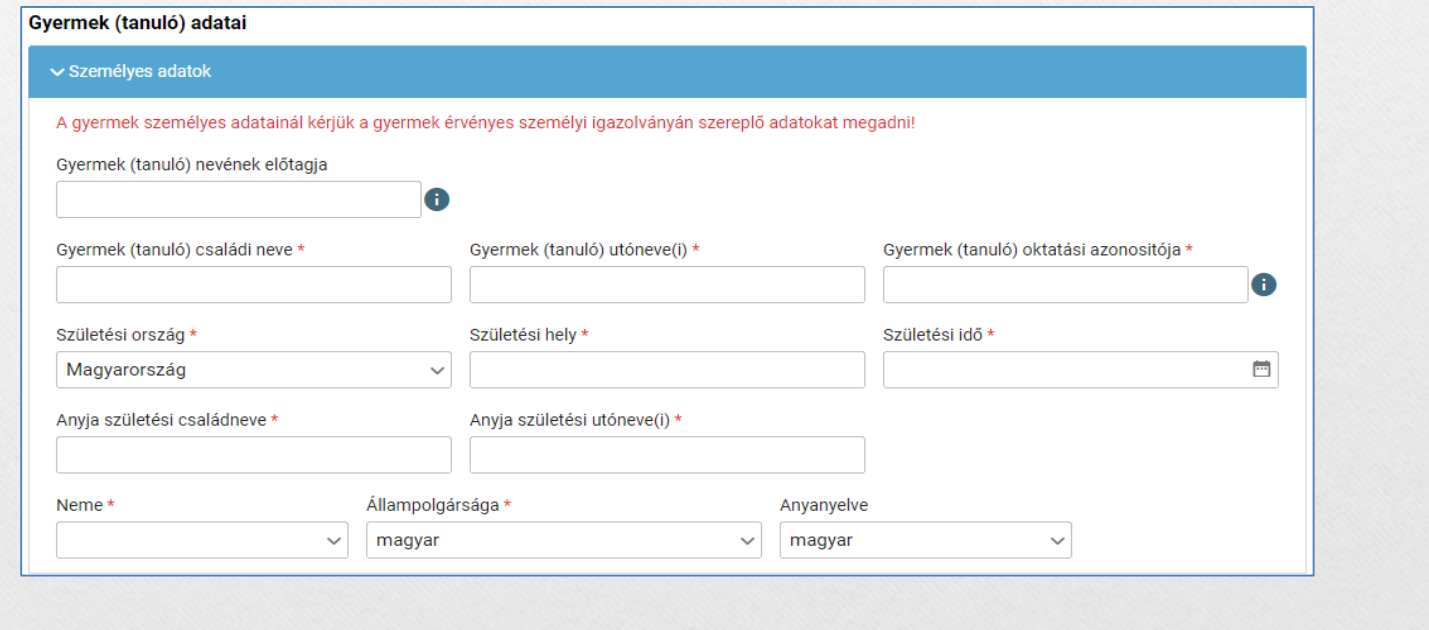

# **A gyermek adatai**

### 2) Lakóhely / Tartózkodási hely adatai

#### Állandó lakóhely

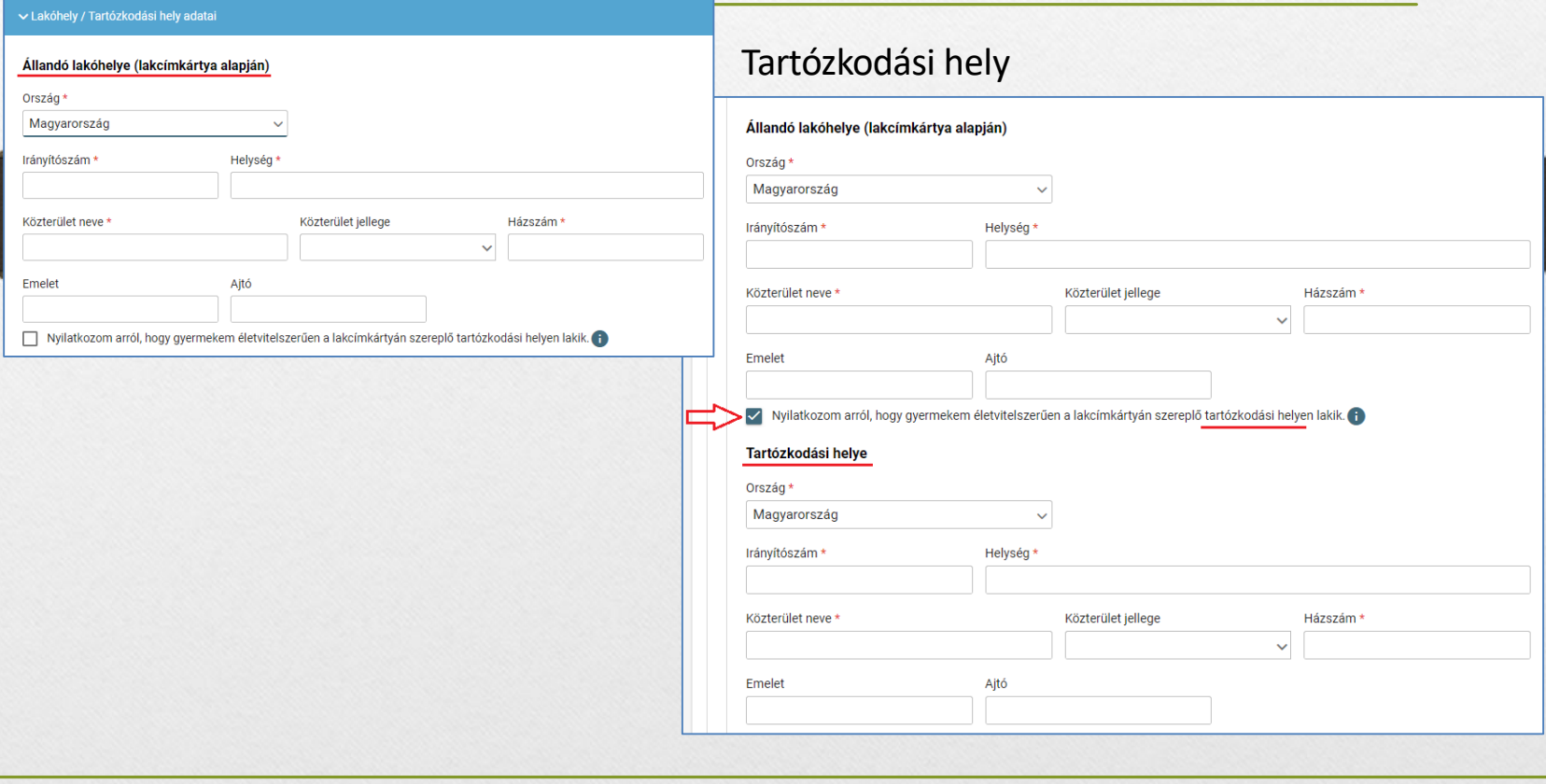

## **A gyermek adatai**

3) Szülő(k) / Törvényes képviselő(k) adatai

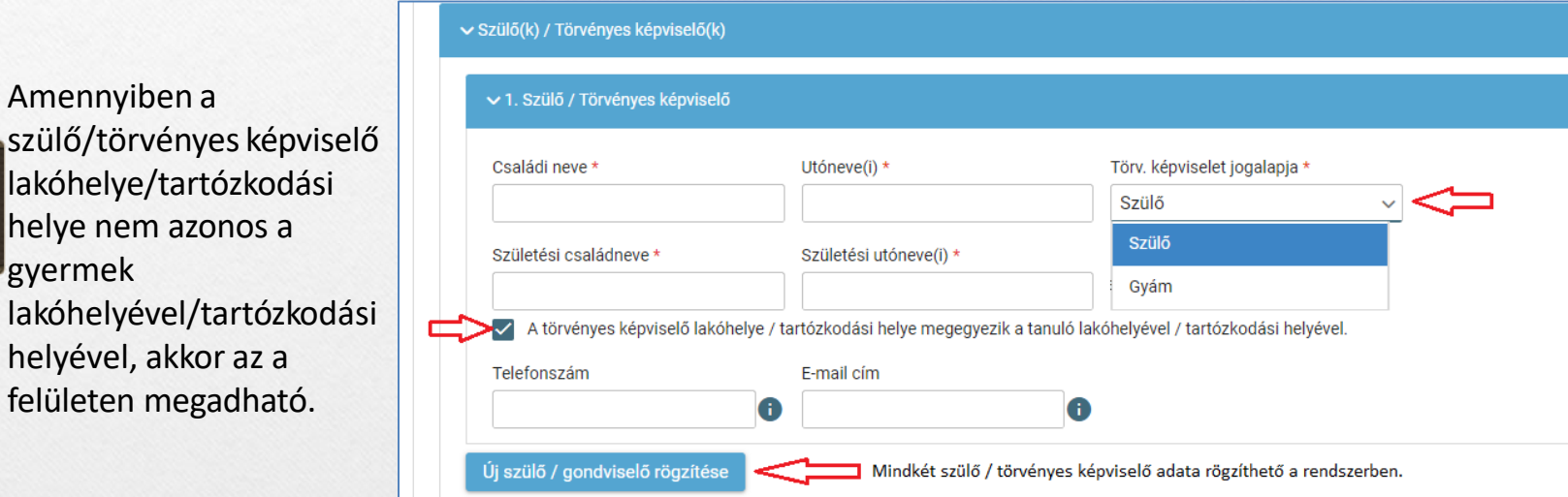

### A gyermek (tanuló) adatai

#### 4) Óvodai adatok

v Óvodai adatok

# Óvodában eltöltött évek száma 6) Nemzetiségi oktatás választása

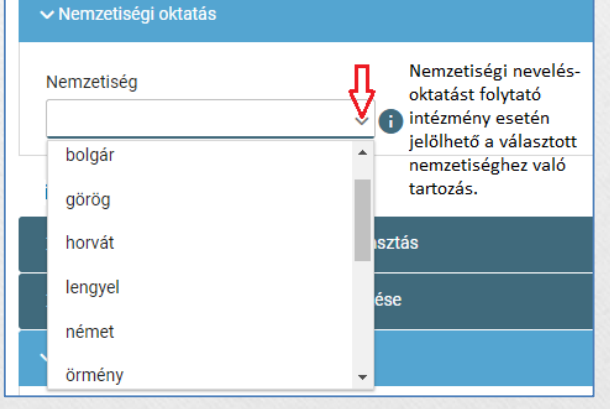

5) Sajátos nevelési igény, hátrányos vagy egyéb különleges helyzet jelölése

#### ► Sajátos nevelési igény, hátrányos vagy egyéb különleges helyzet

#### Szakértői vélemény alapján

- Sajátos nevelési igényű a gyermek
- Beilleszkedési, tanulási, magatartási nehézséggel küzdő a gyermek п

#### Hátrányos helyzet \*

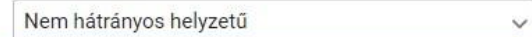

Nem hátrányos helyzetű

Hátrányos helyzetű

Halmozottan hátrányos helyzetű

#### Egyéb különleges helyzet

- Szülője, testvére tartósan beteg vagy fogyatékkal élő
- Testvére az adott intézmény tanulója
- Munkáltatói igazolás alapján szülőjének munkahelye az iskola körzetében található
- Az iskola a lakóhelyétől, ennek hiányában tartózkodási helyétől egy kilométeren belül található

## **Nyilatkozatok**

7) Etika vagy hit- és erkölcstan közötti választás

- Az adat megadása csupán javasolt az előzetes felmérés érdekében.
- Hit- és erkölcstan tantárgy választása esetén a szülő/törvényes képviselő a felületen megjelenő felekezetek közül tud választani.

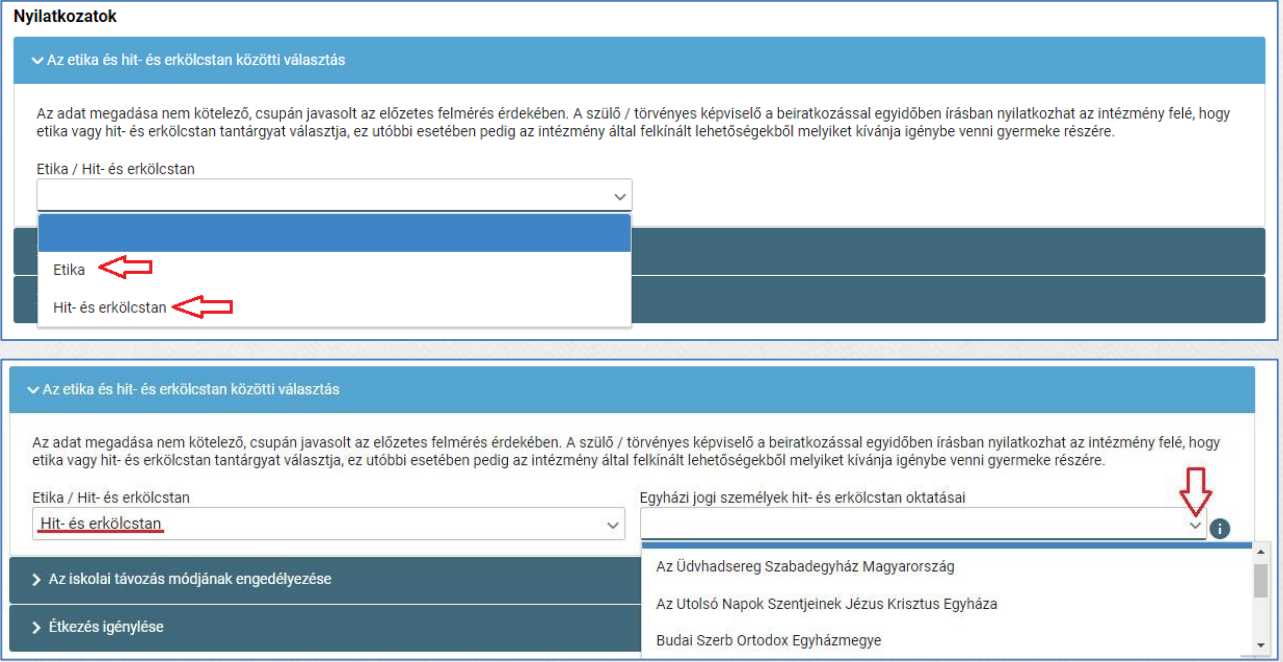

## **Nyilatkozatok**

- 8) Megadható az iskolai távozás módjának engedélyezése
	- Az iskolai távozás időpontja a jelölő négyzetbe történő kattintással,
	- illetve a kísérő személy a legördülő menü használatával.

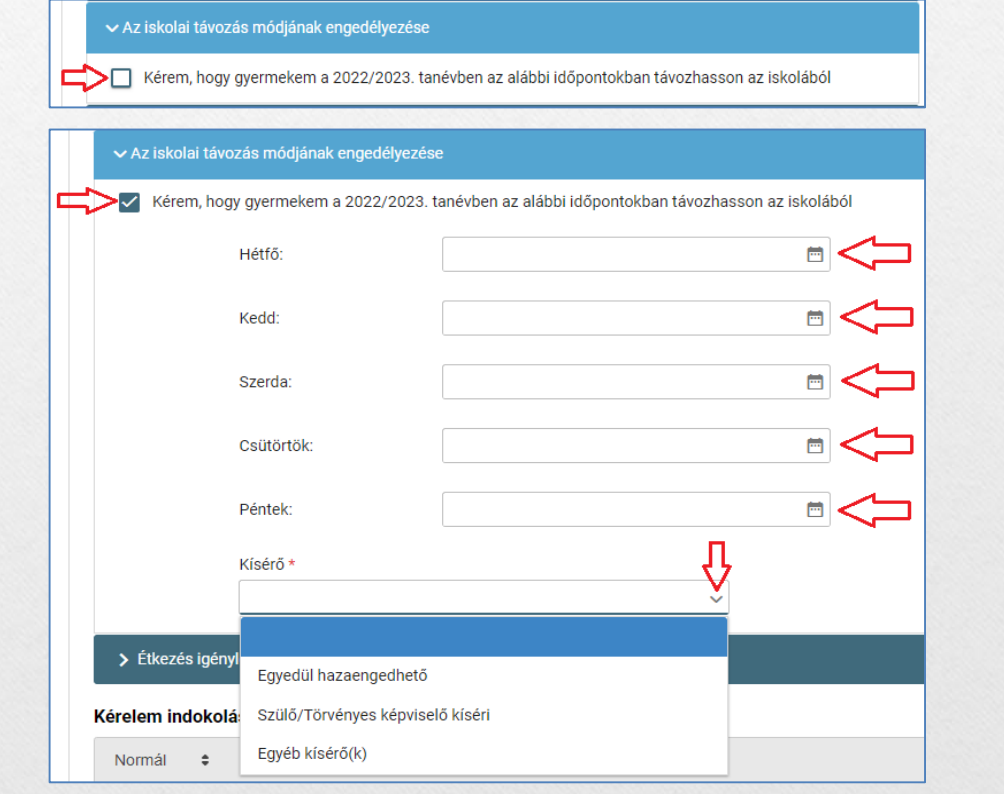

## **Nyilatkozatok**

- 9) Megadható az étkezéshez kapcsolódó igény
	- Étkezés igénylése a jelölő négyzetbe történő kattintással lehetséges.
	- Kiválasztható a kért étkezés és megjelölhető annak kezdő dátuma.

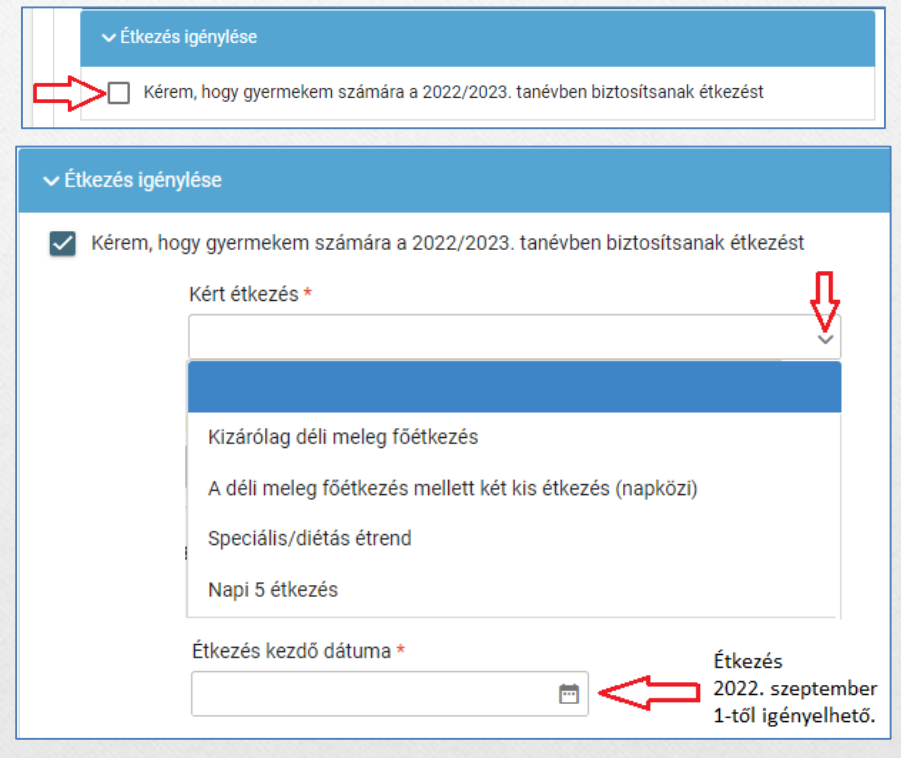

## Választott intézmény

#### 10) Választott intézmény

- A választott intézmény nevének megadása. (Az intézmény azonosítót és az  $\bullet$ intézmény címét az intézmény neve alapján a rendszer kitölti.)
- Amennyiben a gyermek tagozatos intézménybe jelentkezik, a tagozat a legördülő  $\bullet$ menü segítségével megadható.

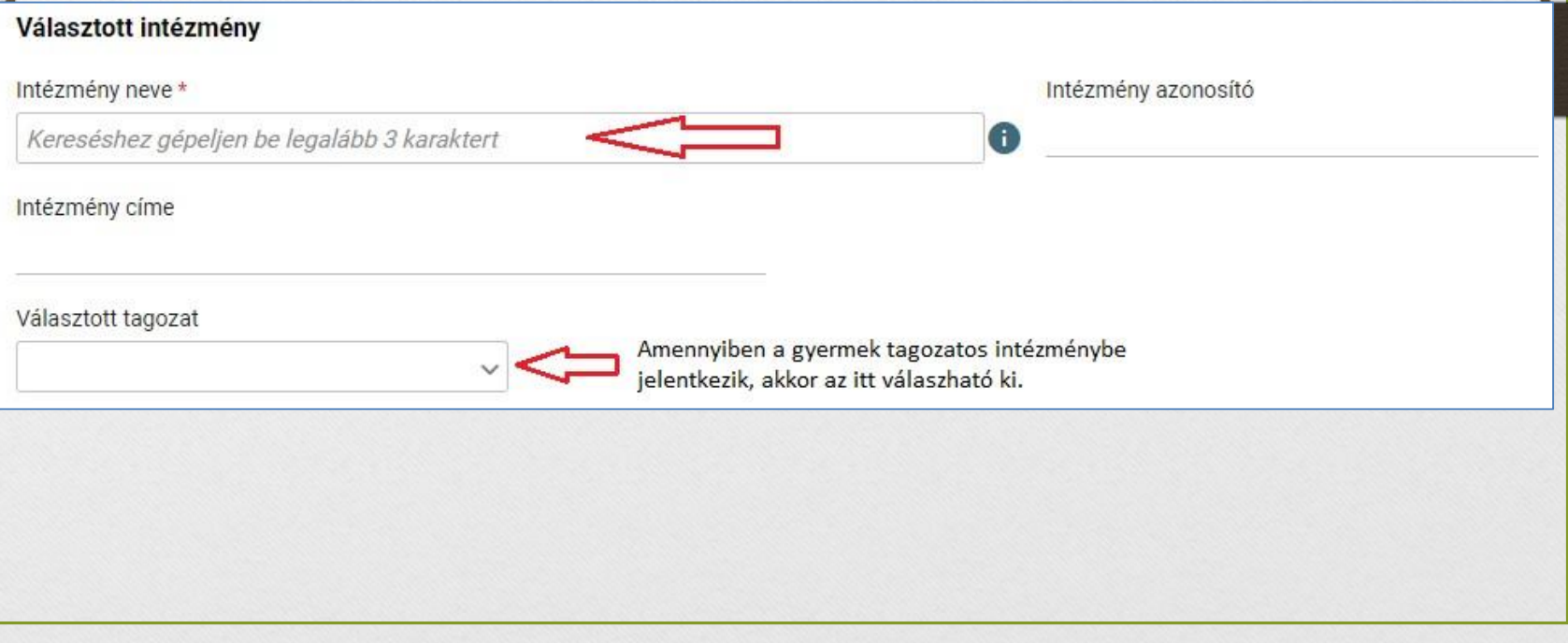

### **Kérelem indokolása,megjegyzésésdokumentumok csatolásánaklehetősége**

10) A kérelem indokolása, megjegyzés mező a szülő/törvényes képviselő által szabadon szerkeszthető, a beiratkozással összefüggő közlendők rögzítésére szolgál.

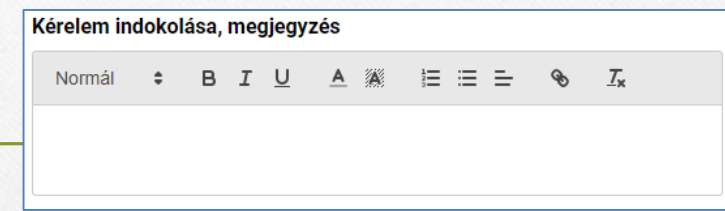

11) A felületen a szülőnek/törvényes képviselőnek lehetősége van a beiratkozással összefüggő dokumentumok feltöltésére, azonban a hatósági igazolványokat és a dokumentumok eredeti példányát a beiratkozás napján a választott intézményben személyesen be kell mutatni.

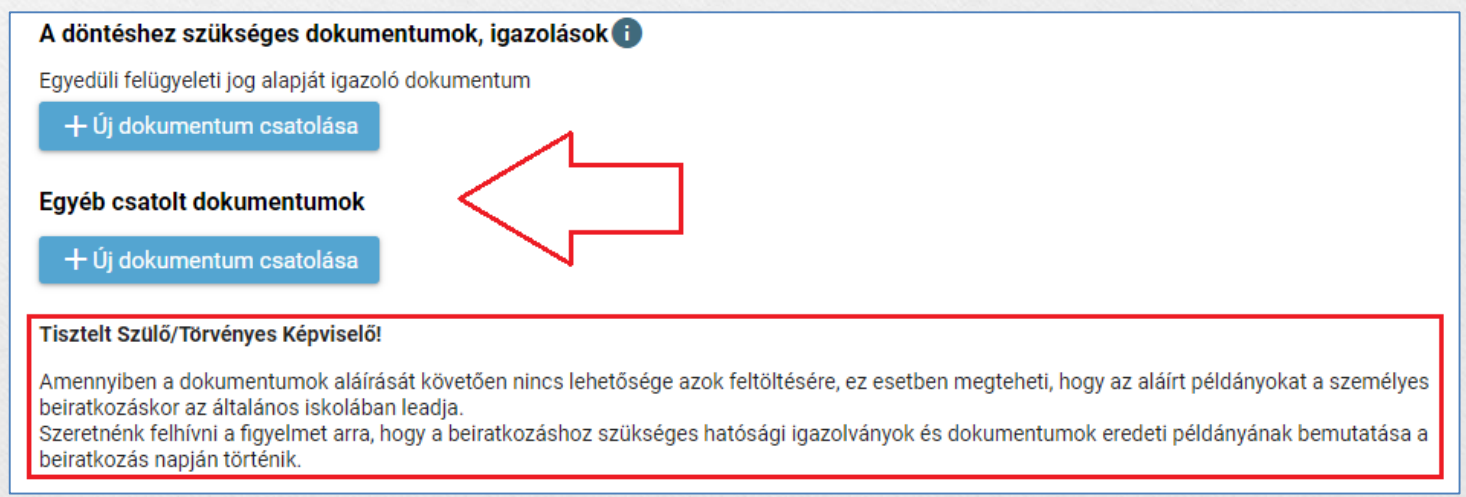

## **Kérelem előnézeteés beküldése**

- 10) Az "Előnézet" funkcióban a szülőnek/törvényes képviselőnek lehetősége van a beküldeni kívánt kérelem előzetes megtekintésére.
- 11) Amennyiben a jelentkezés folyamatát a szülő/törvényes képviselő megszakítja, lehetőség van a felületen megadott adatok piszkozatként történő mentésére.

Piszkozat mentése Előnézet

12) A kérelem beküldhető digitális aláírással, vagy papíron, kézzel történő aláírással.

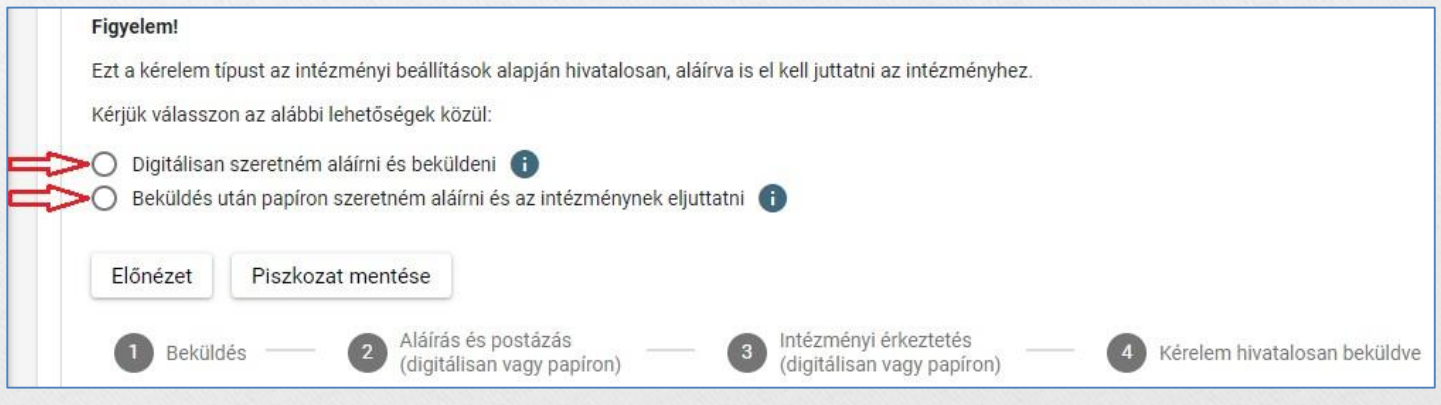

## **Digitálisaláírás és beküldés**

- 1) "Digitálisan szeretném aláírni és beküldeni" funkció választása.
- 2) "Digitális aláírás és beküldés" gombra kattintás.

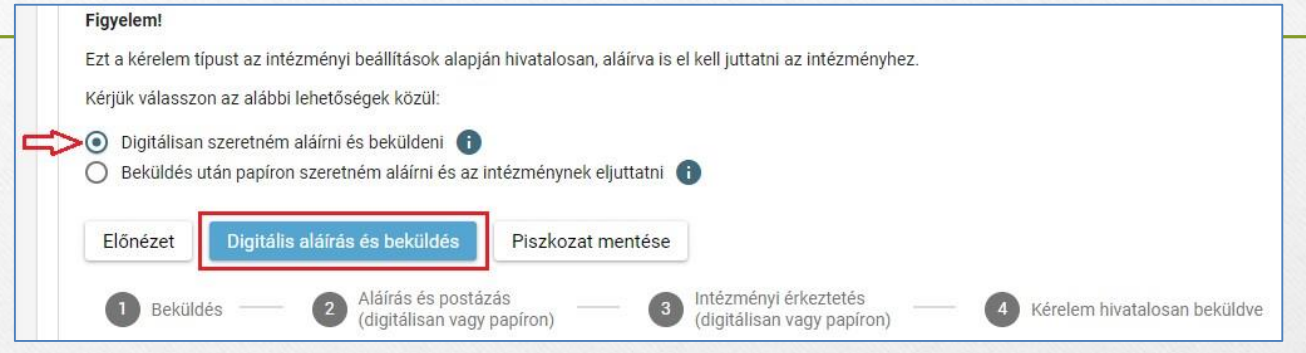

3) A rendszer rákérdez, hogy a szülő/törvényes képviselő valóban beküldi-e az adatlapot és figyelmeztetést küld, hogy ez esetben az adatokon módosítani már nem lehet.

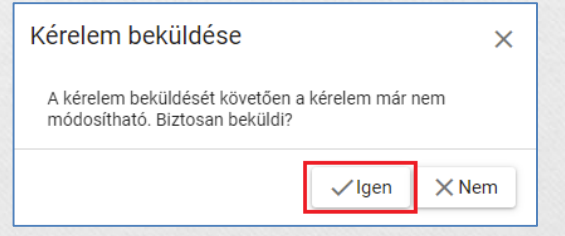

## **Digitálisaláírás és beküldés**

#### 4) Az Ügyfélkapuval történő azonosítást követően a rendszer jelzi a beküldés folyamatát.

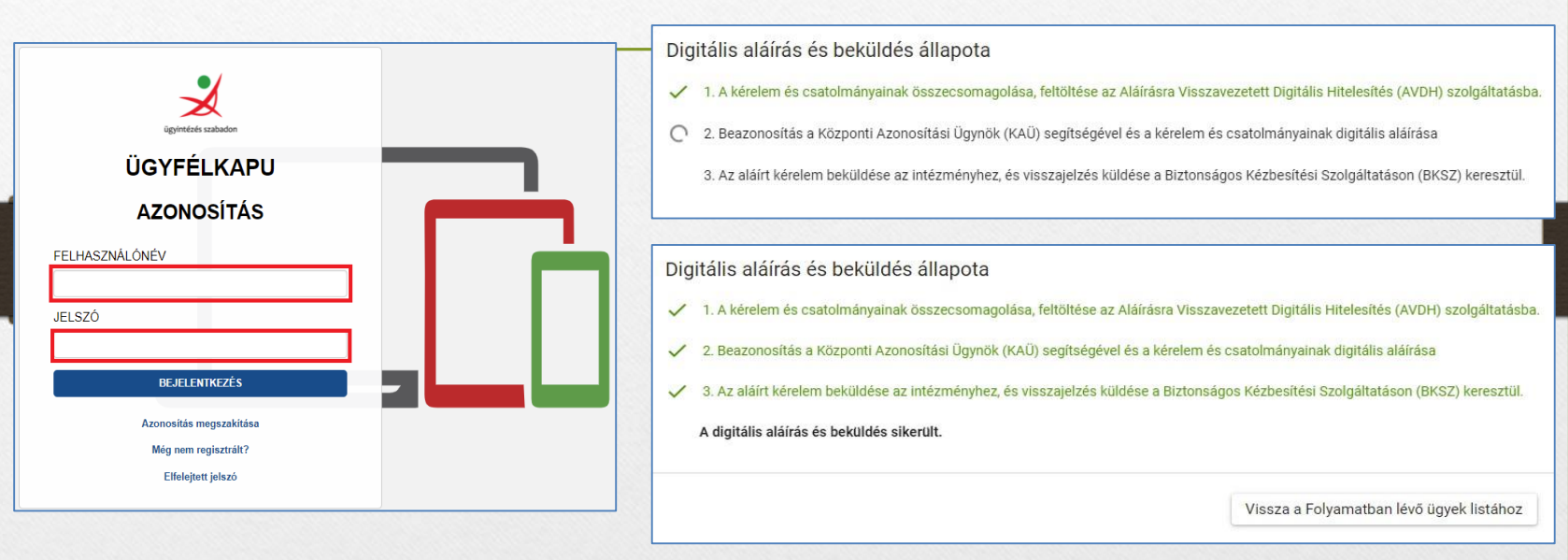

Az általános iskolai beiratkozás felületén is nyomon követhető a kérelem beküldésének

folyamata.Digitális aláírás és beküldés Előnézet Piszkozat mentése Aláírás és postázás Intézményi érkeztetés 1 Beküldés  $\overline{2}$ 4 Kérelem hivatalosan beküldve (digitálisan vagy papíron) (digitálisan vagy papíron)

## **Kézzeltörténőaláírás és beküldés**

- 1) "Beküldés után papíron szeretném aláírni és az intézménynek eljuttatni" funkció választása.
- 2) "Beküldés" gombra kattintás.

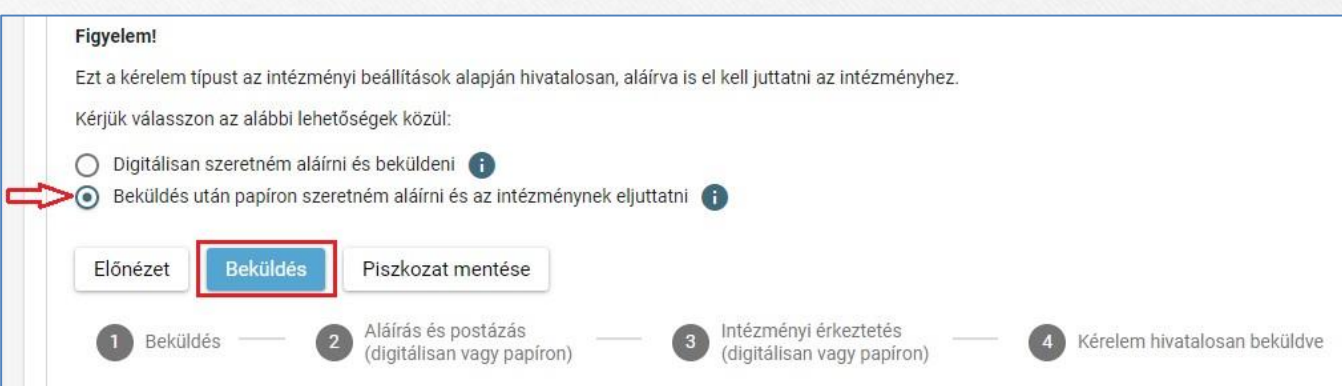

3) A rendszer rákérdez, hogy a szülő/törvényes képviselő valóban beküldi-e az adatlapot és figyelmeztetést küld, hogy ez esetben az adatokon módosítani már nem lehet.

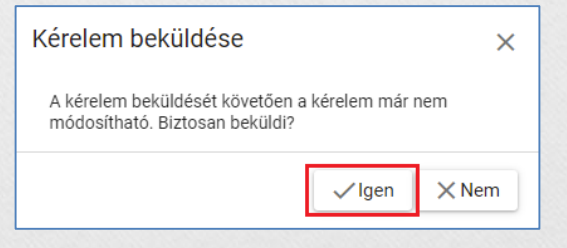

## **Beküldöttkérelemnyomonkövetése**

- ➢ A szülő/törvényes képviselő a beküldött kérelem ügyintézését az e-Ügyintézés felületén nyomon tudja követni.
- ➢ A KRÉTA e-Ügyintézés felületére történő belépést követően a szülő/törvényes képviselő láthatja a beküldött kérelmének státuszát, amelyet bármikor meg tud tekinteni.

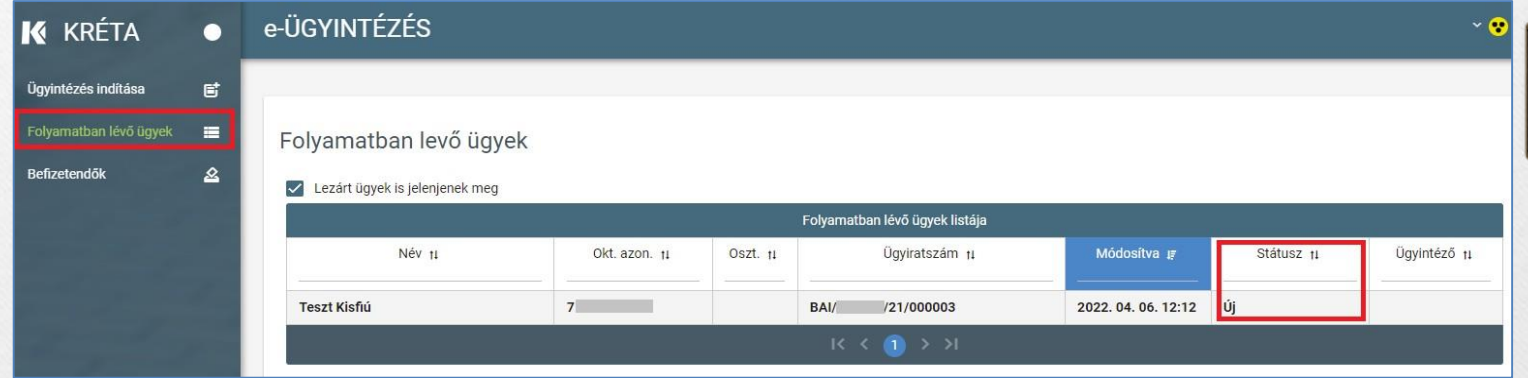

 $\triangleright$  Az ügyre kattintva láthatja annak adatait.